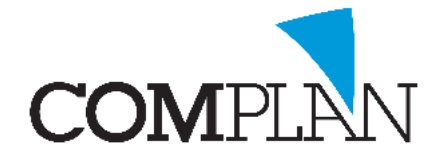

# **Helpkaart aanzetten element gebonden invoer toestaan**

Stap 1

Open in het hoofdmenu van Novadent het onderdeel 'Verrichtingen'.

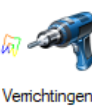

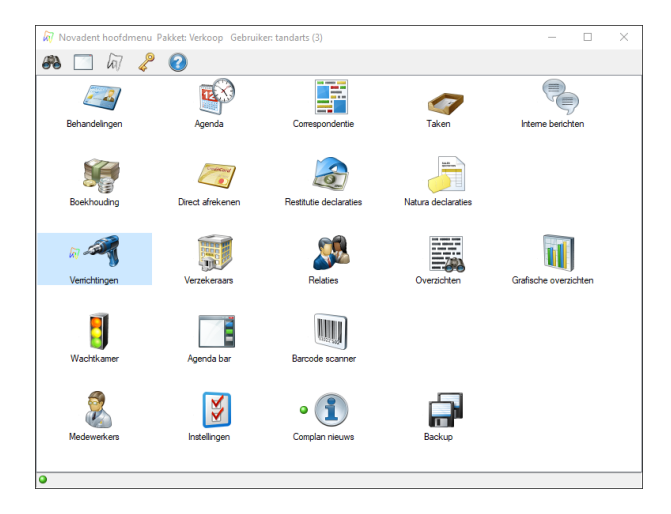

## Stap 2

Open in het geopende venster 'Novadent onderhoud verrichtingen & tarieven' de optie 'Bewerken tarieflijsten'.

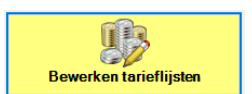

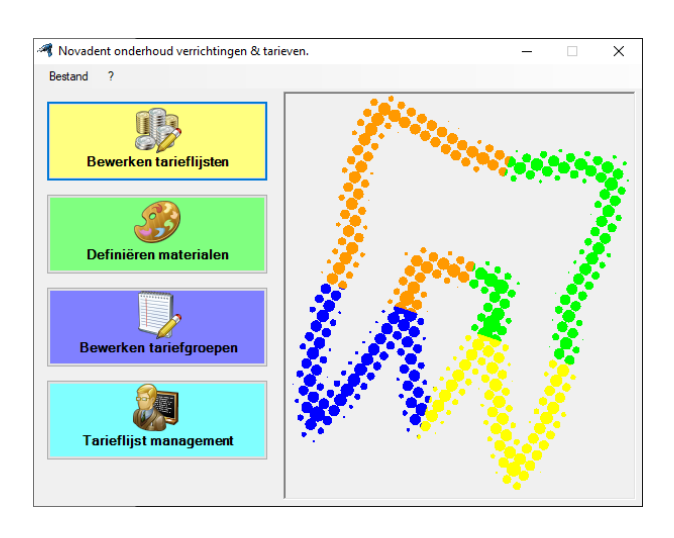

**Complan Valens BV | 0229 266 606 | support@complan.nl**

*Novadent, een onmisbaar element in de mondzorg!*

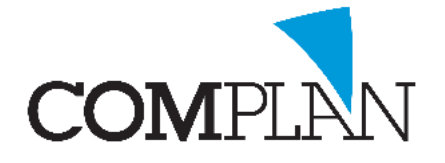

## **Helpkaart aanzetten element gebonden invoer toestaan**

### Stap 3

In het venster 'Tarieflijsten bewerken' selecteert u de juiste tarieflijst en klikt u op de knop 'Invoercodes' .

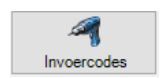

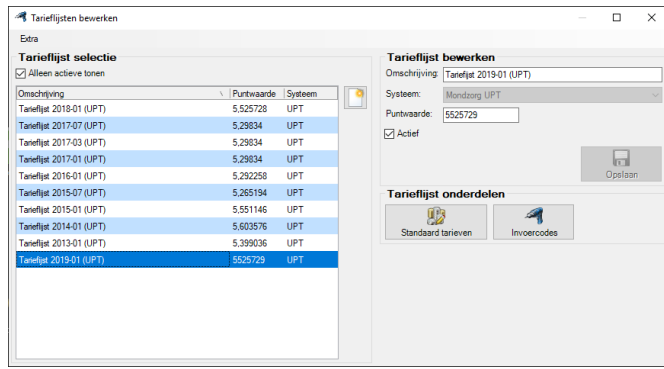

### Stap 4

In het venster 'Invoercodes bewerken voor tarieflijst':

- 1. Zoekt de juiste invoercode
- 2. Vink 'Elementgebonden invoer toestaan' aan zodat u de verrichting kan koppelen aan een element.

Tip! Wanneer u wilt dat de verrichting altijd gebonden moet worden aan een element, dan zet u het vinkje uit bij de optie 'Niet elementgebonden invoer toestaan'.

3. Klik op de knop 'Opslaan'.

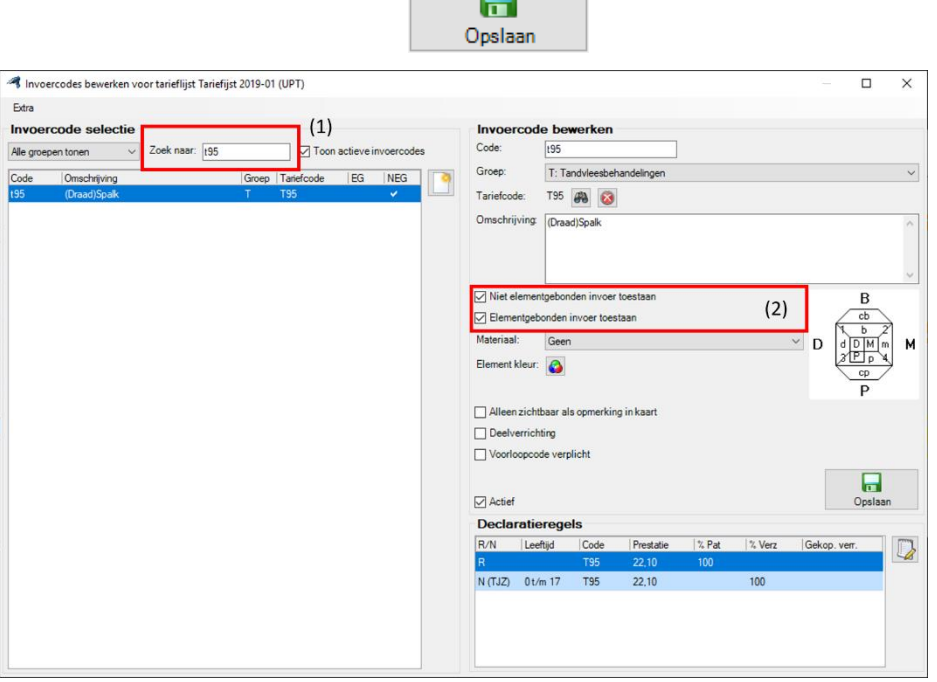

 $\Box$ 

**Complan Valens BV | 0229 266 606 | support@complan.nl** *Novadent, een onmisbaar element in de mondzorg!*